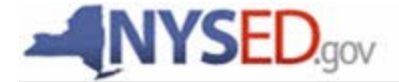

## **Smart Schools Bond Act**

# **Completing the Smart Schools Investment Plan**

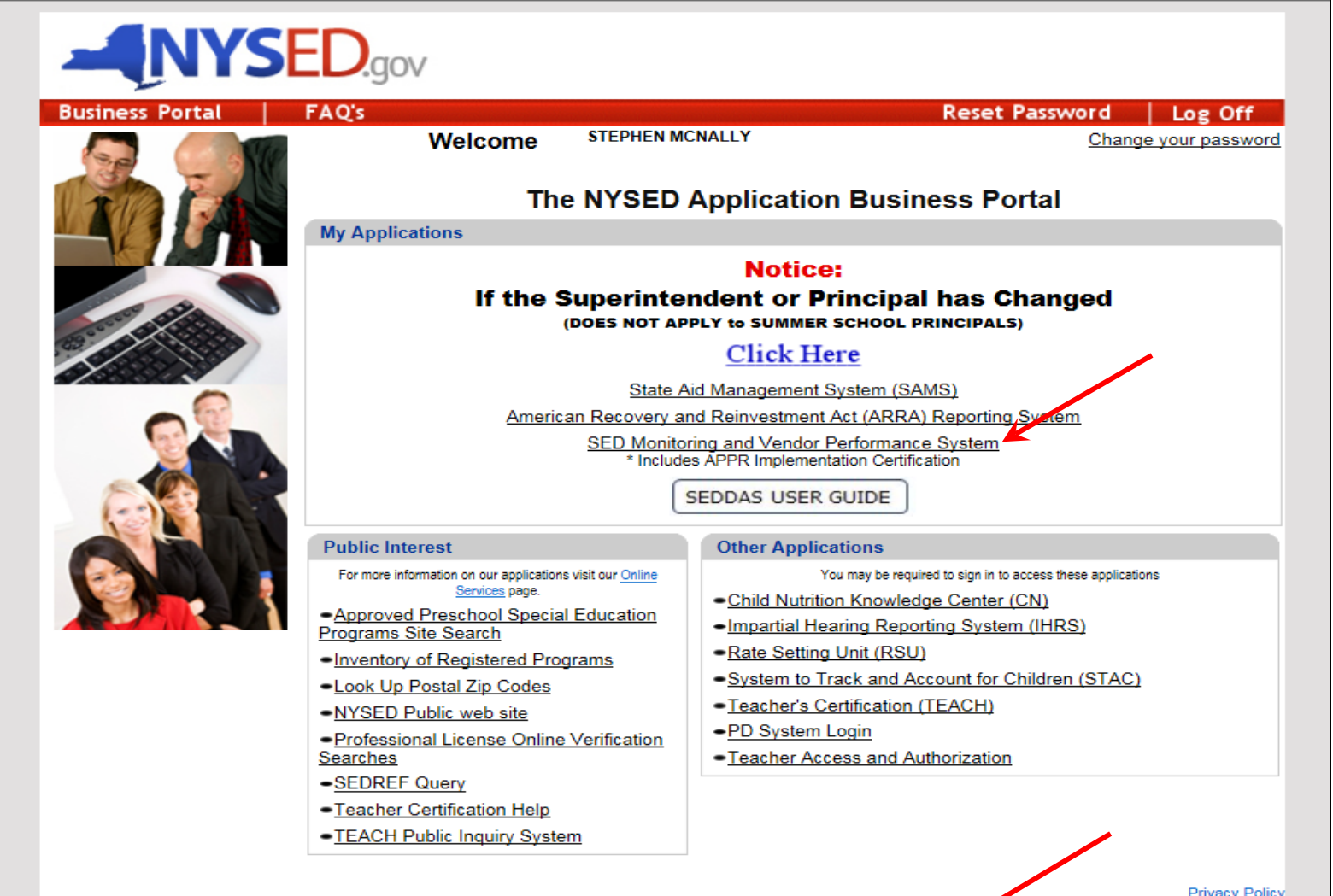

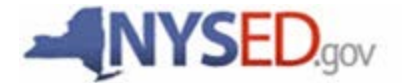

# **A Quick Guide Entitling Users to SED Monitoring System Smart Schools Bond Act**

**User Roles that exist in the State Education Department Delegated Account System (SEDDAS):**

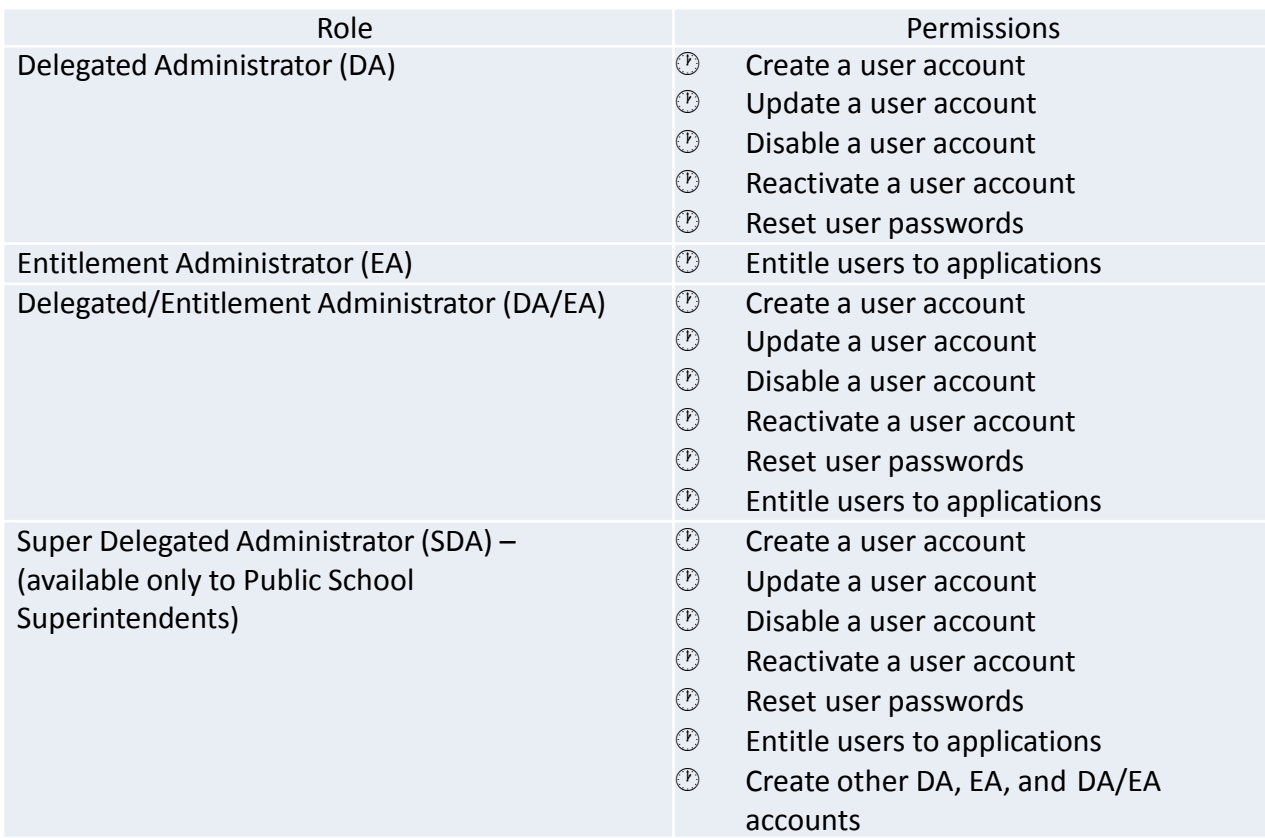

All public school districts have a Super Delegated Administrator (SDA). They may or may not have assigned the roles of DA, EA, or DA/EA to one or more persons working at the district.

#### **These are the steps to follow when providing access to the survey:**

The DA/EA will create a user account if the person who will enter the plan into the portal does not have SEDDAS permissions. **Important note: The user account must be at the district, not school level in order for the user to be able to access the SSBA survey.**

Once a user has SEDDAS permissions, the EA or DA/EA will entitle the user to the SED Monitoring application. The user will then be assigned the role of Data Access for Data View and/or Data Entry for the Smart Schools Bond Act survey.

# **How a district EA or DA/EA can entitle another district user for SED Monitoring & Vendor Performance System**

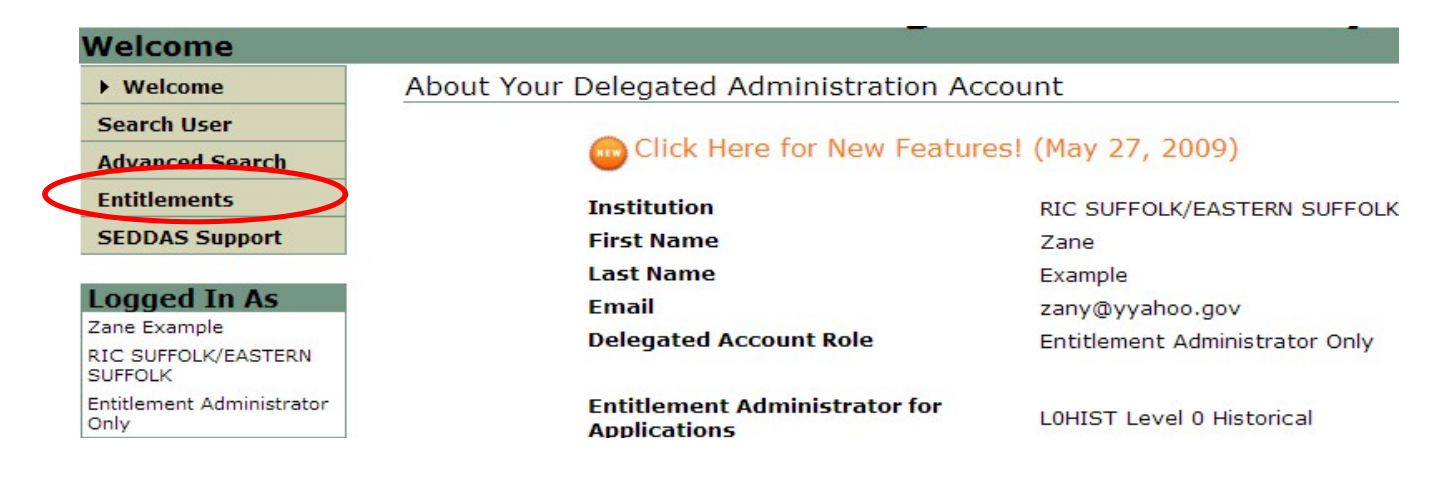

**Step 1:** After logging into SEDDAS, use the menu on the left to select 'Entitlements'.

**Step 2:** Search for the desired user.

**Step 3:** Select the desired user and click the 'Select to Entitle User Account' button.

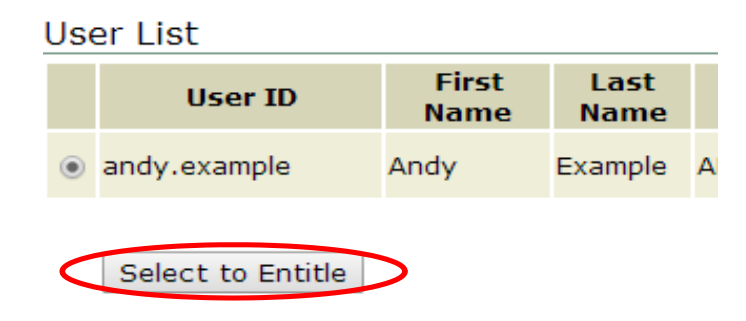

**Step 4:** Check the box next to "SED Monitor & Vendor Performance System"

**Application Choices** 

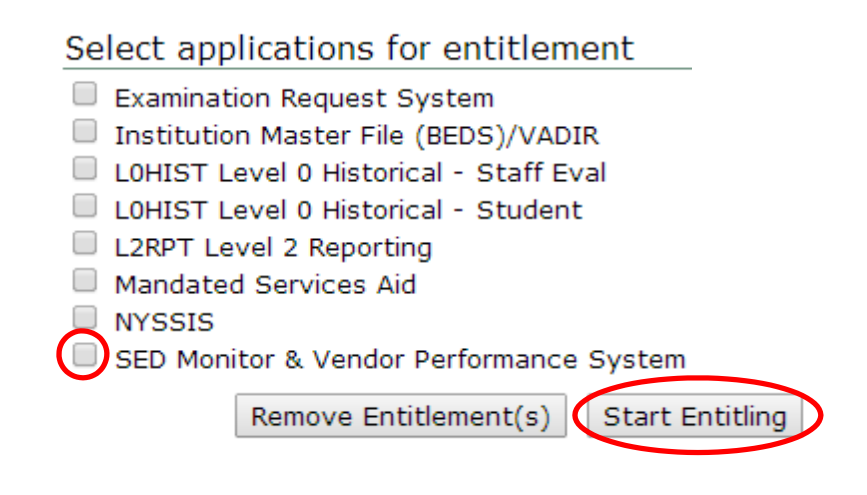

**Step 5:** Click the 'Start Entitling' button.

#### **How to Grant Access to the Smart Schools Bond Act Survey (see next page)**

**Step 6:** Choose a Role – **Select 'Data Access'** from the drop-down menu next to "Role."

**Step 7:** Select **"Data Entry"** access for each user by selecting the **"Smart Schools Bond Act"** box under the Data Entry section. If no Data Entry option is desired, please check **'N/A'**.

Select **"Data View"** access for each user by selecting the **"Smart Schools Bond Act"** box under the Data View section. If no Data View option is desired, please check **'N/A'**.

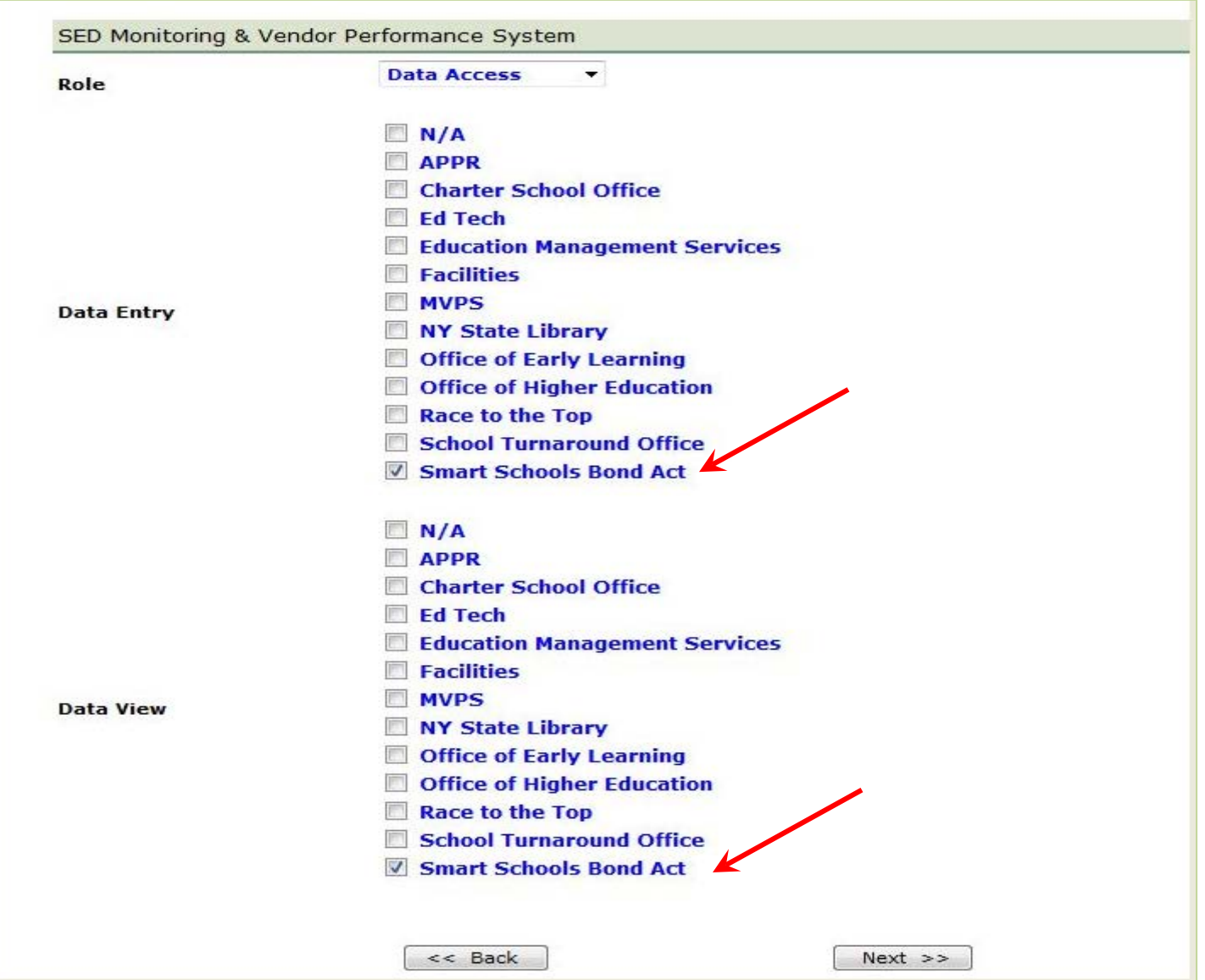

Once appropriate selections are made in all sections, click Next. You will then be able to click Grant Access. The process will then be complete.

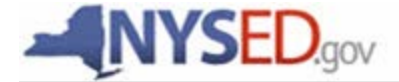

## **Smart Schools Bond Act**

#### **Completing the Smart Schools Investment Plan**

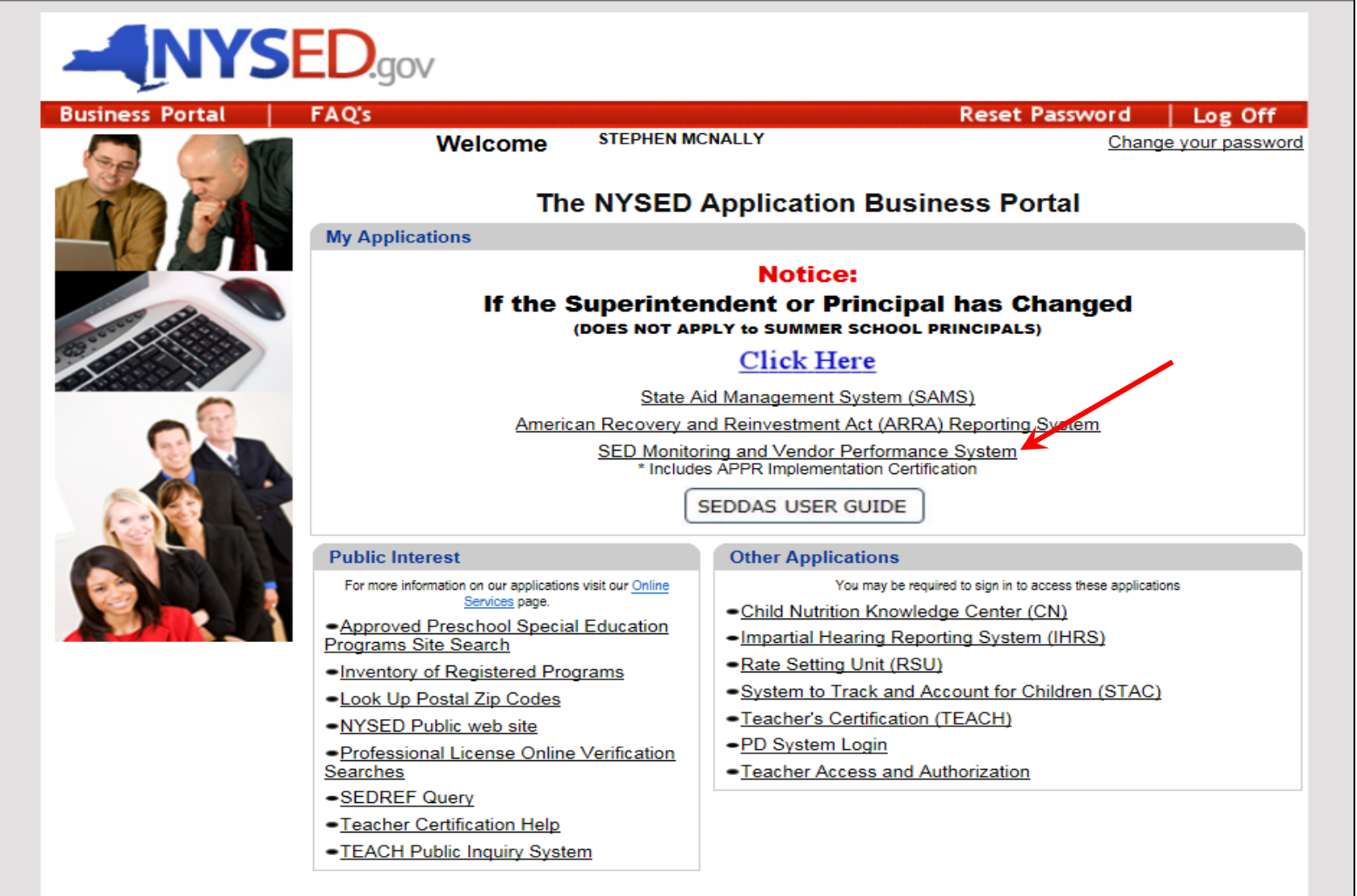

**Privacy Policy** 

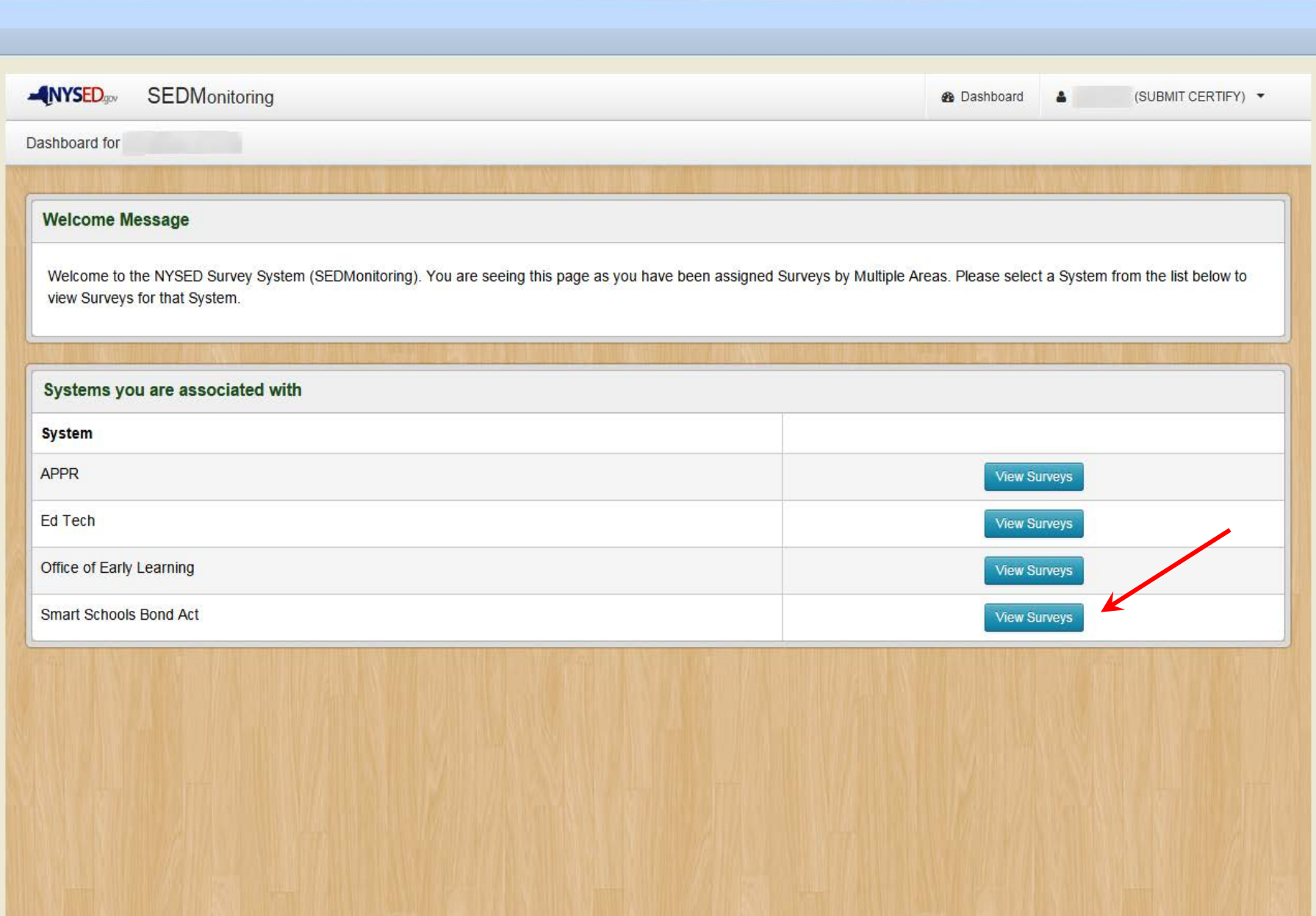

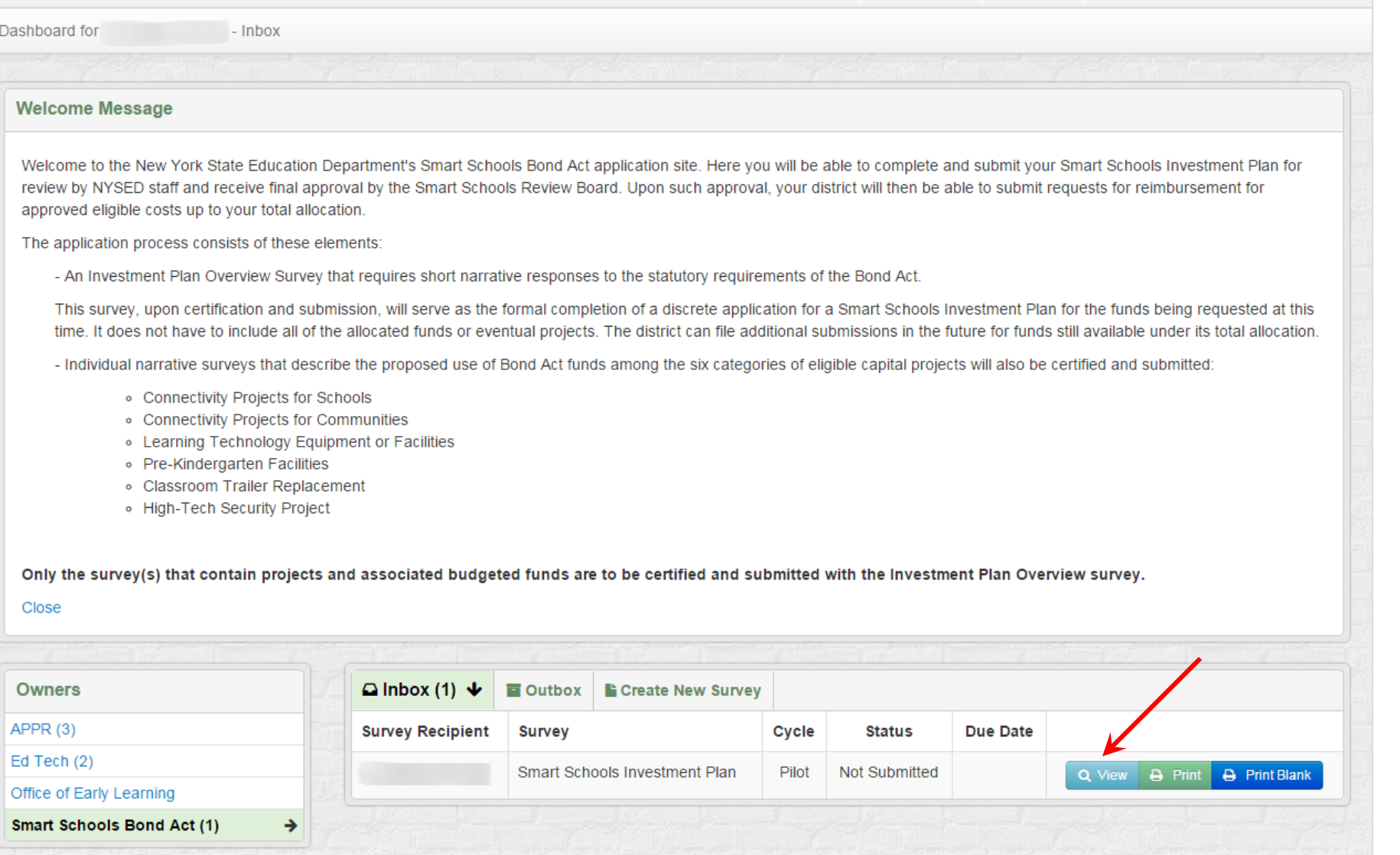

 $\blacksquare$  NYSED<sub>.gov</sub>

**Smart Schools Bond Act** 

 $\Delta$  .

 $\theta$  Help  $\tau$ 

**B** Dashboard

(SUBMIT CERTIFY) -

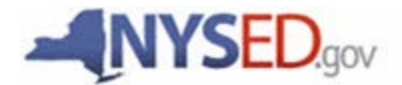

**Smart Schools Bond Act Completing the Smart Schools Investment Plan**

# QUESTIONS?

Smart Schools Bond Act Website: **http://www.p12.nysed.gov/mgtserv/smart\_schools/**

> Smart Schools Bond Act Email Box: **smartschools@nysed.gov**

SED Office of Educational Management Services **(518) 474-6541**